### 保良局劉陳小寶幼稚園

# EVI 學習平台使用指南(非繳費用戶版)

#### 1. 先登入網址 <https://www.evigarten.com/hk/>

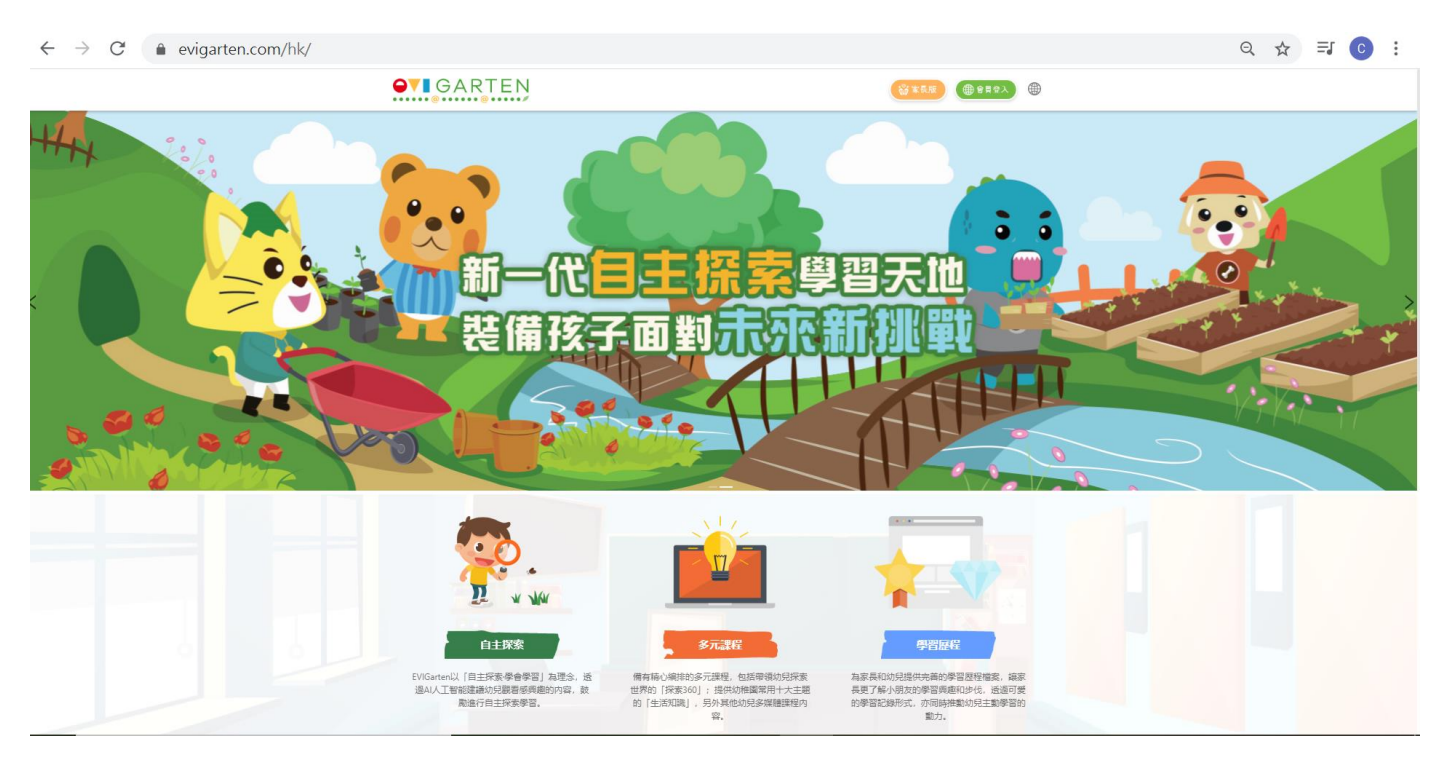

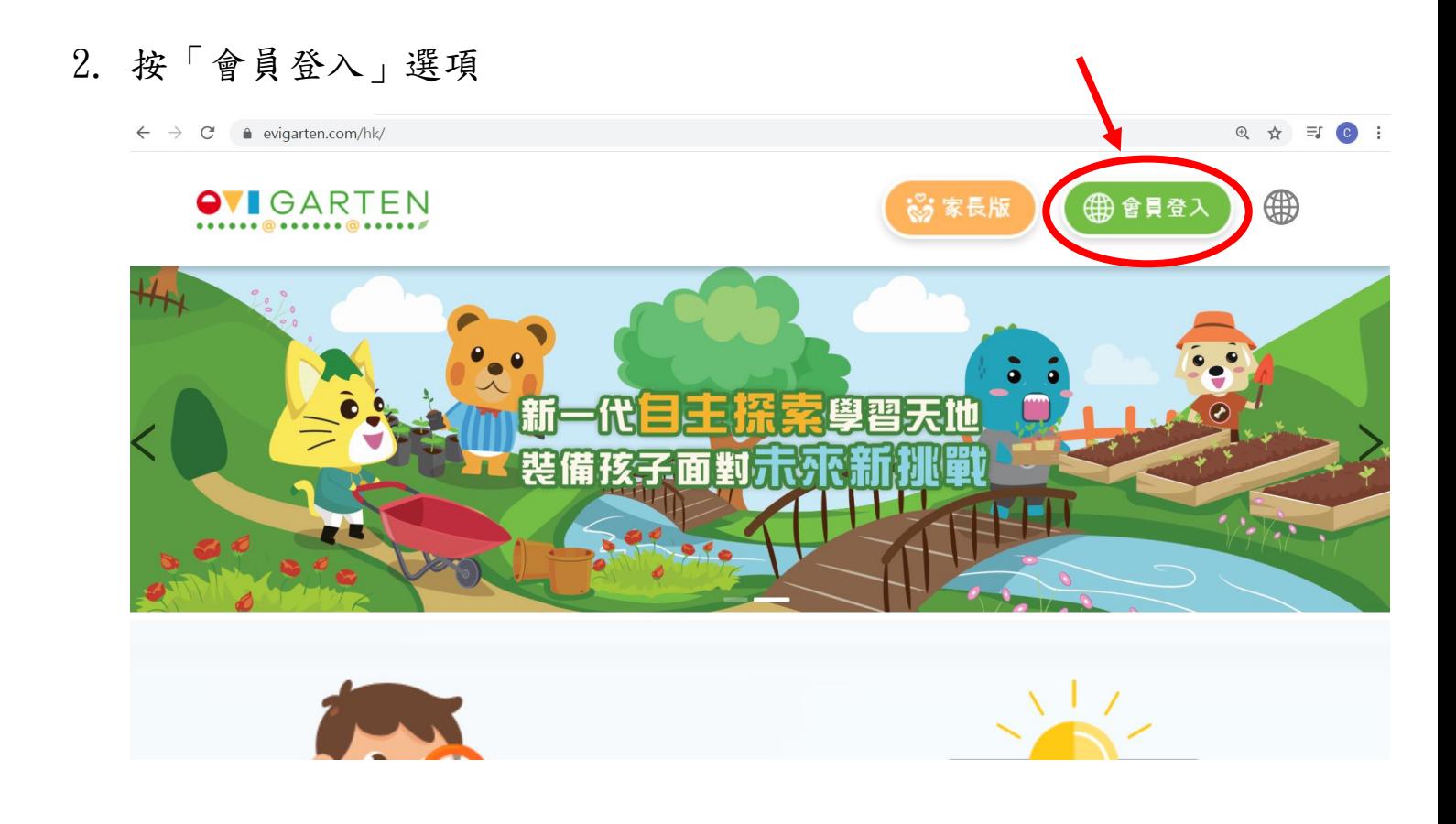

#### 3. 選取「註冊家長帳戶」選項

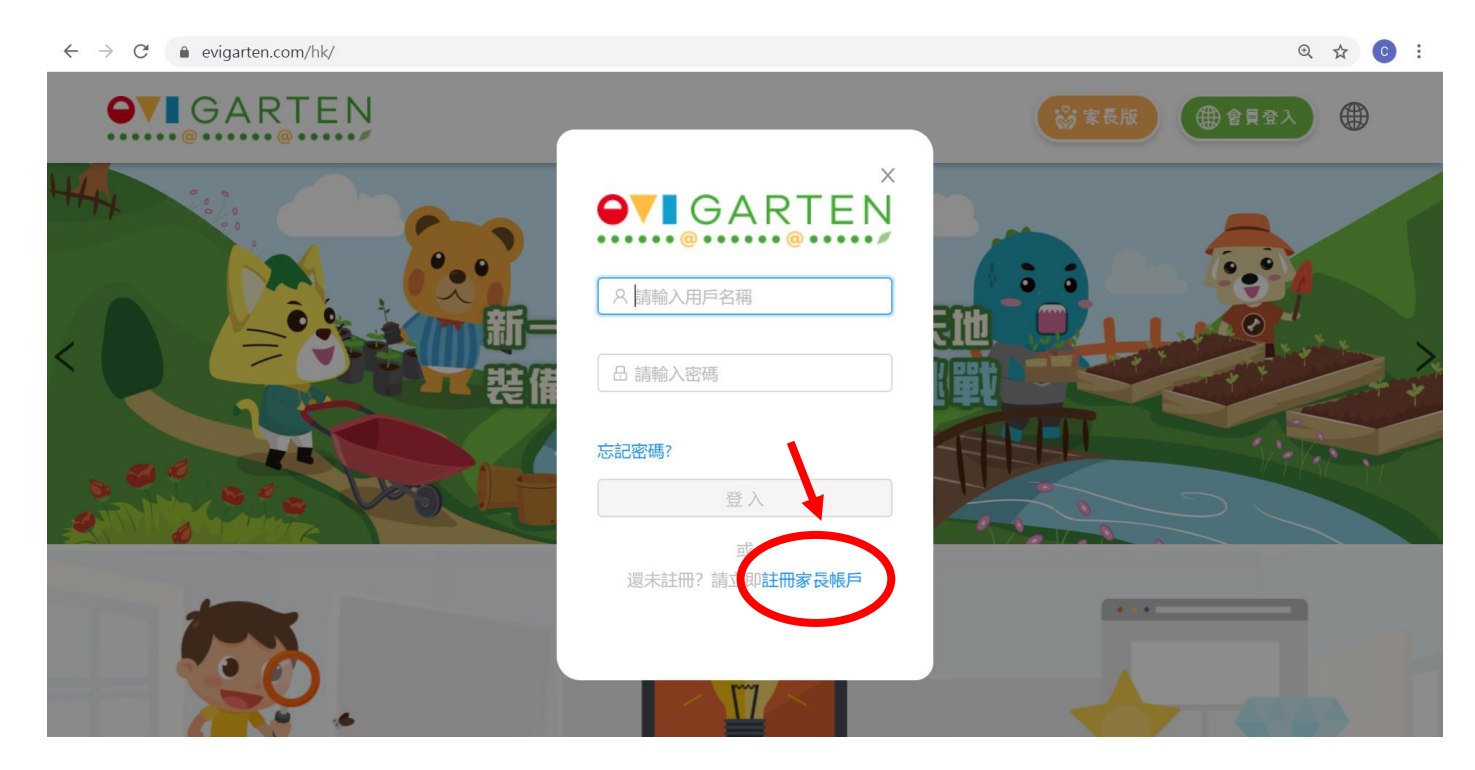

4. 填寫個人資料(家長可選擇使用電郵或手機號碼進行註冊)

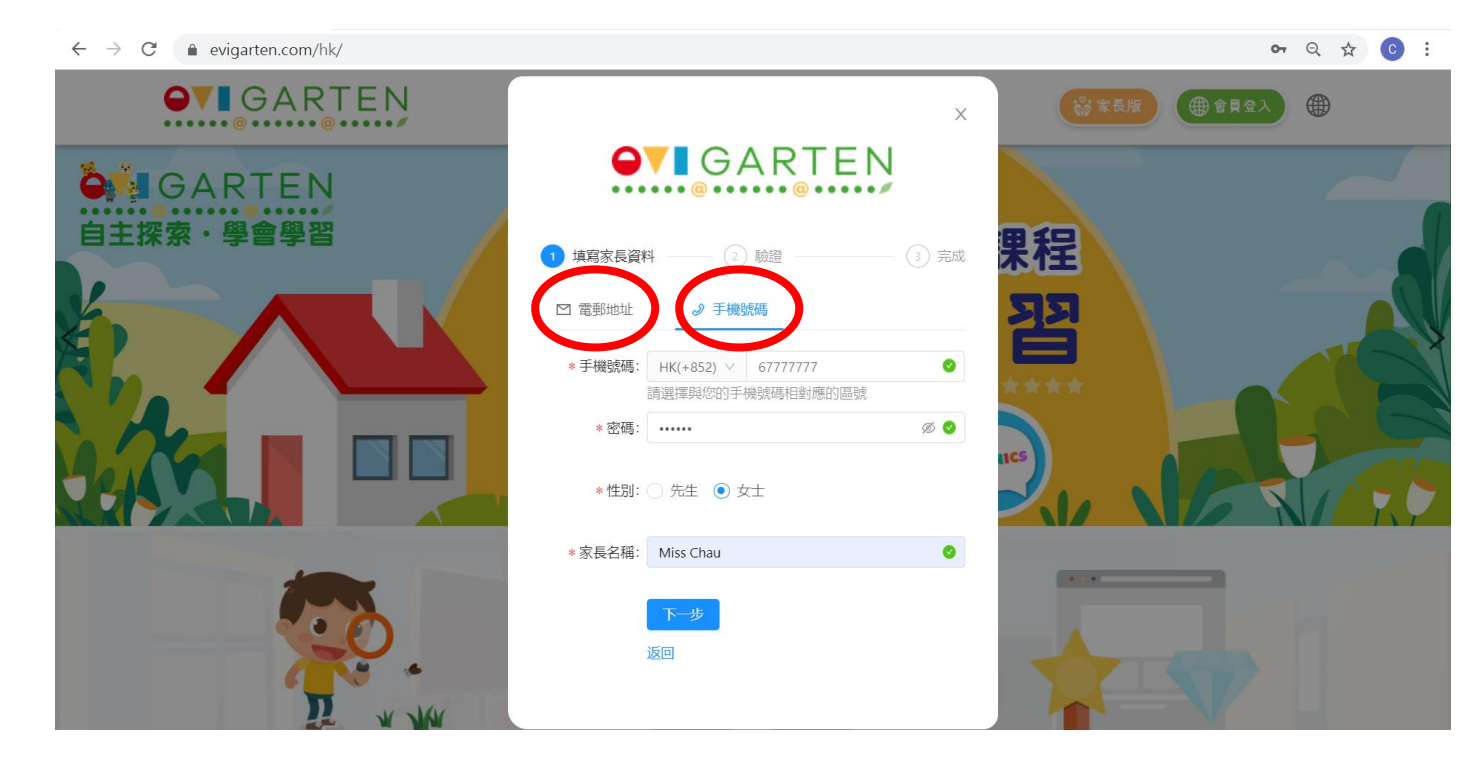

5. 進行註冊後,將會收到驗證碼,將驗證碼填在空格內並進行驗證

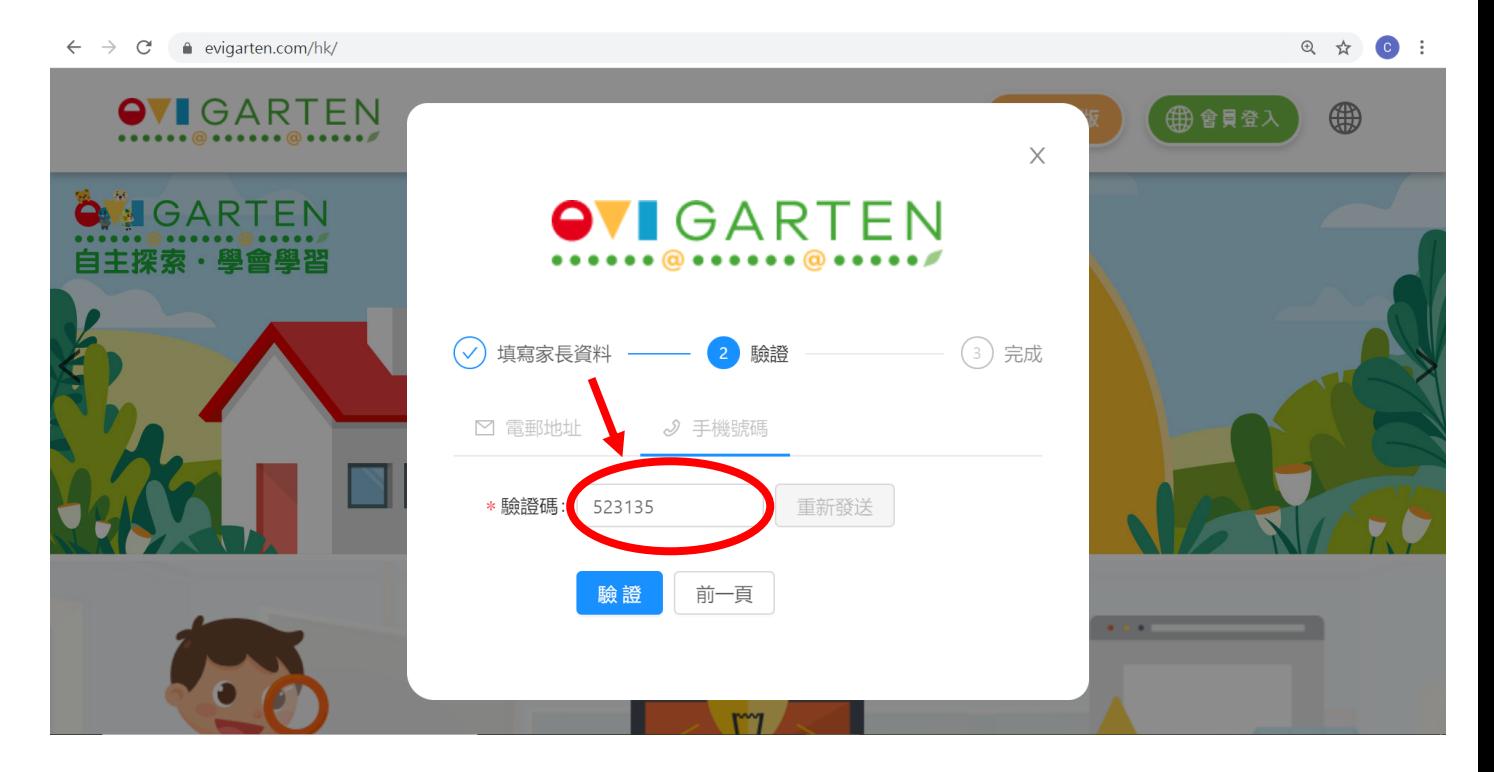

#### 6. 進入網頁後,選取「兒童版」選項

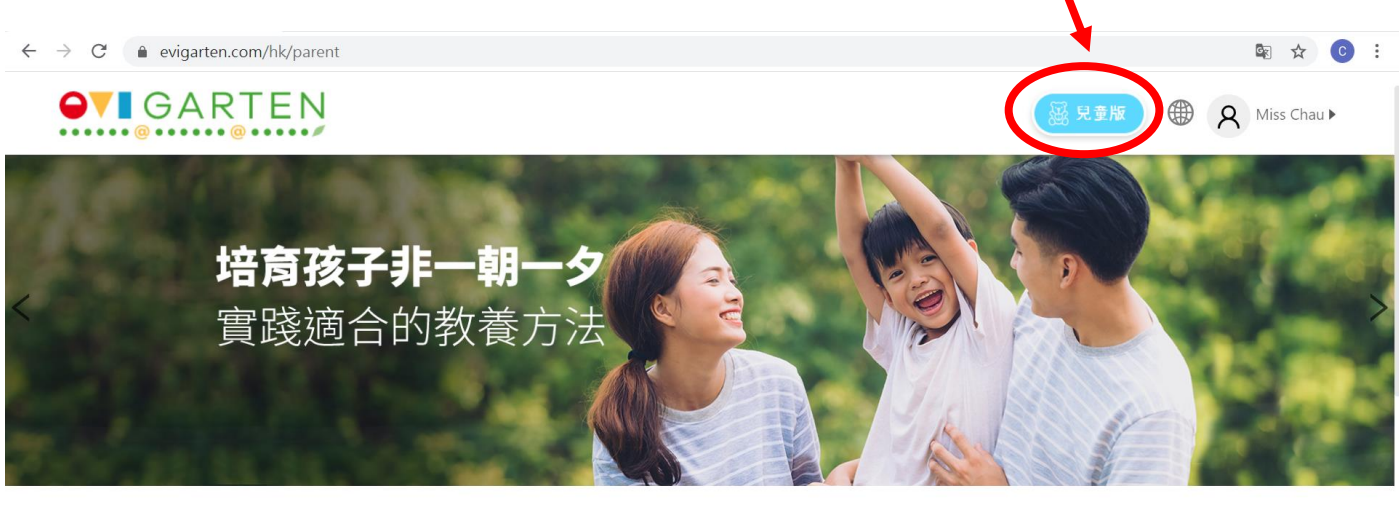

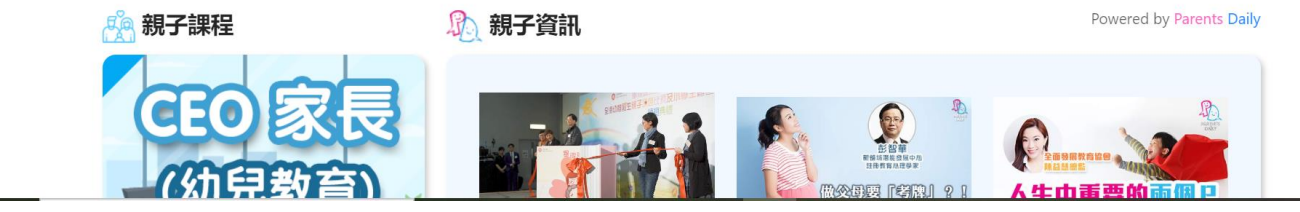

7. 選取「新增子女」

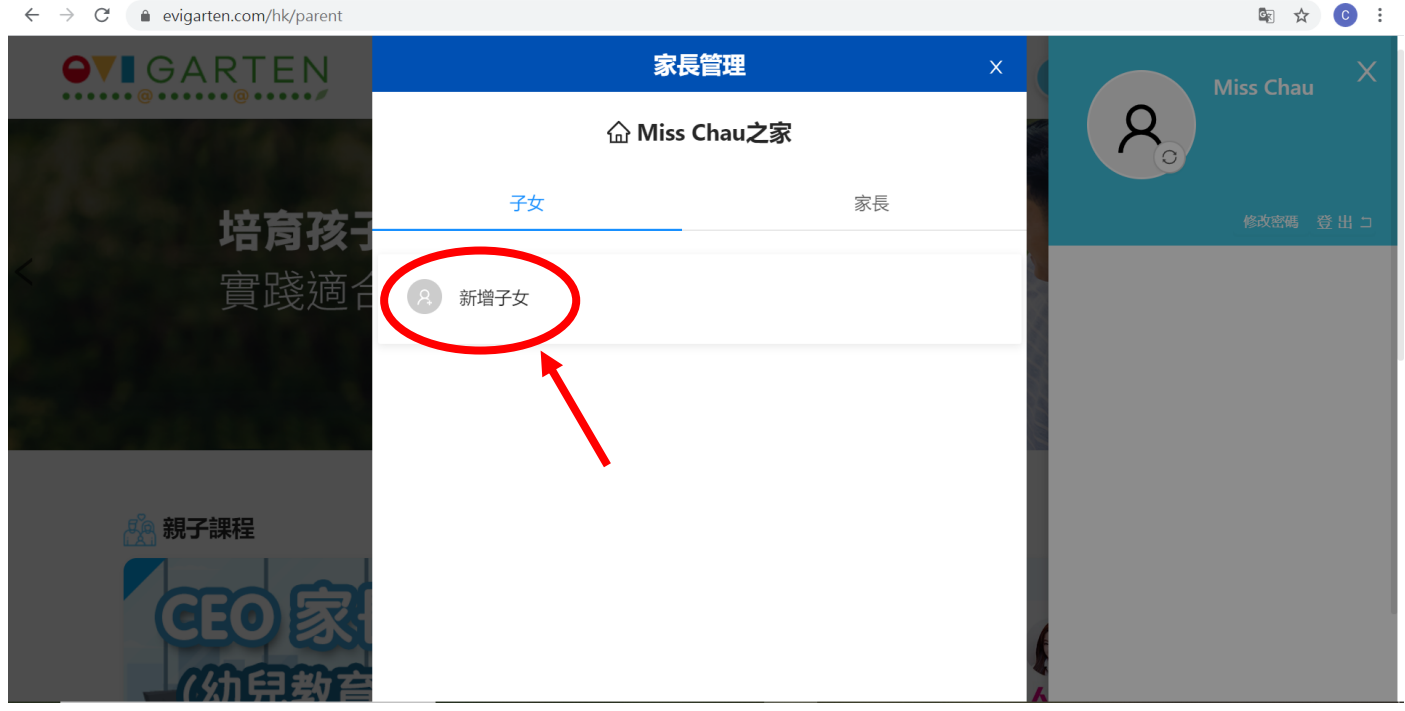

## 8. 「新增子女試用帳戶」

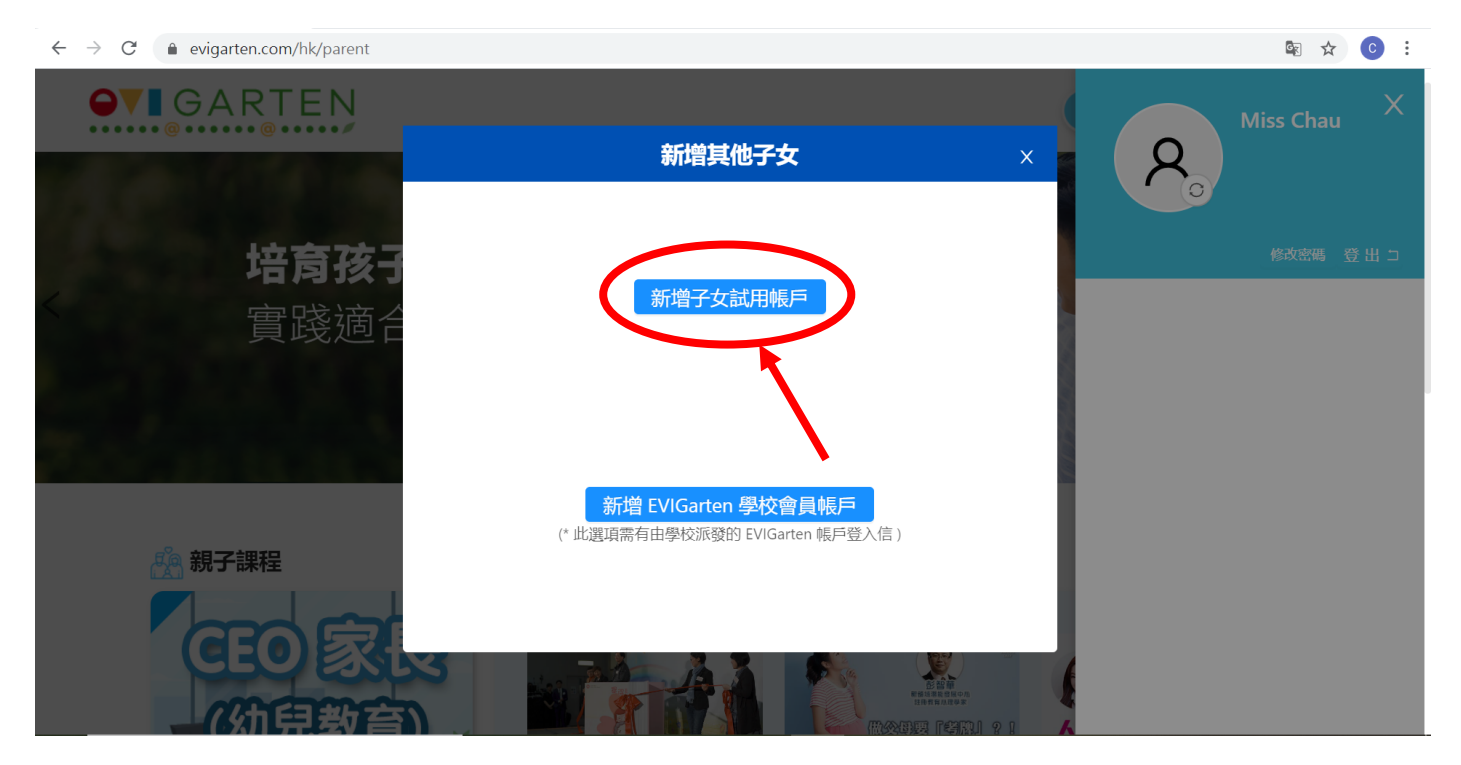

# 9. 填寫子女名稱、性別及年級,並按「新增」選項

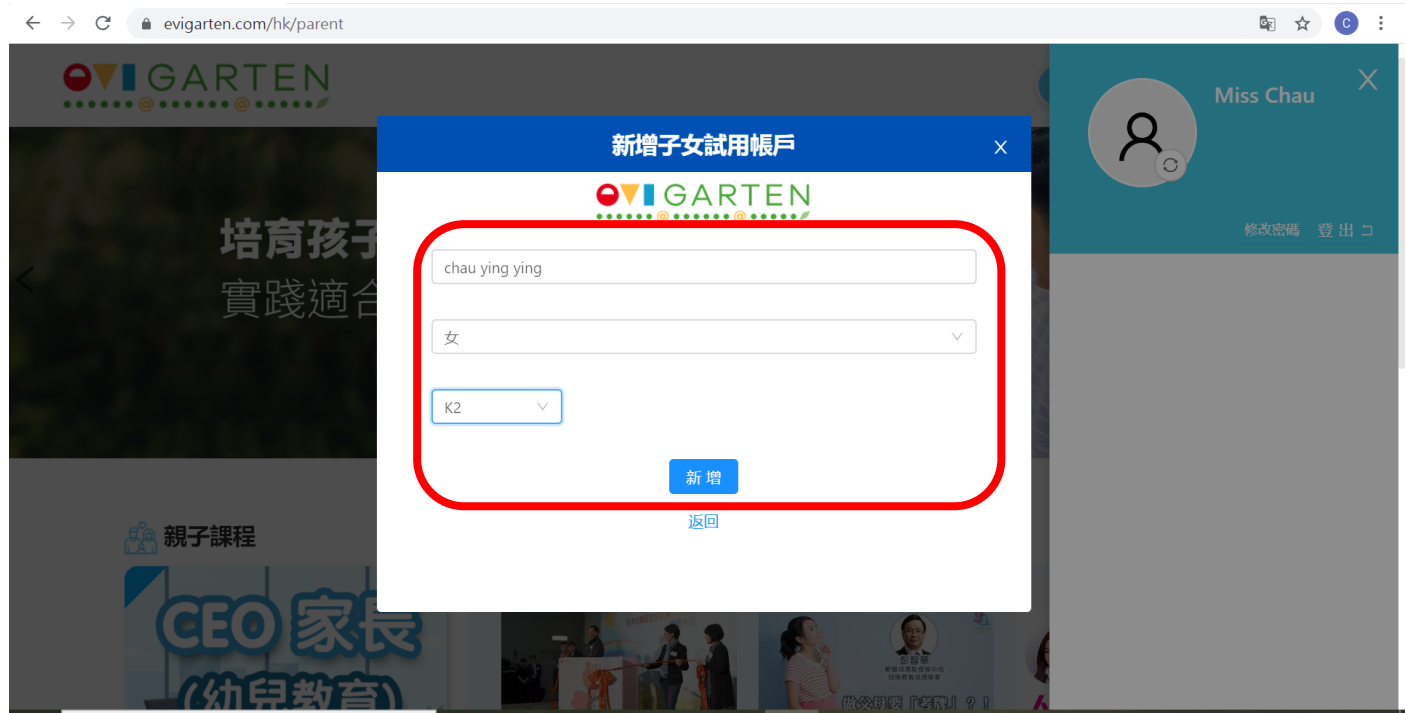

## 10.按「進入兒童版」選項

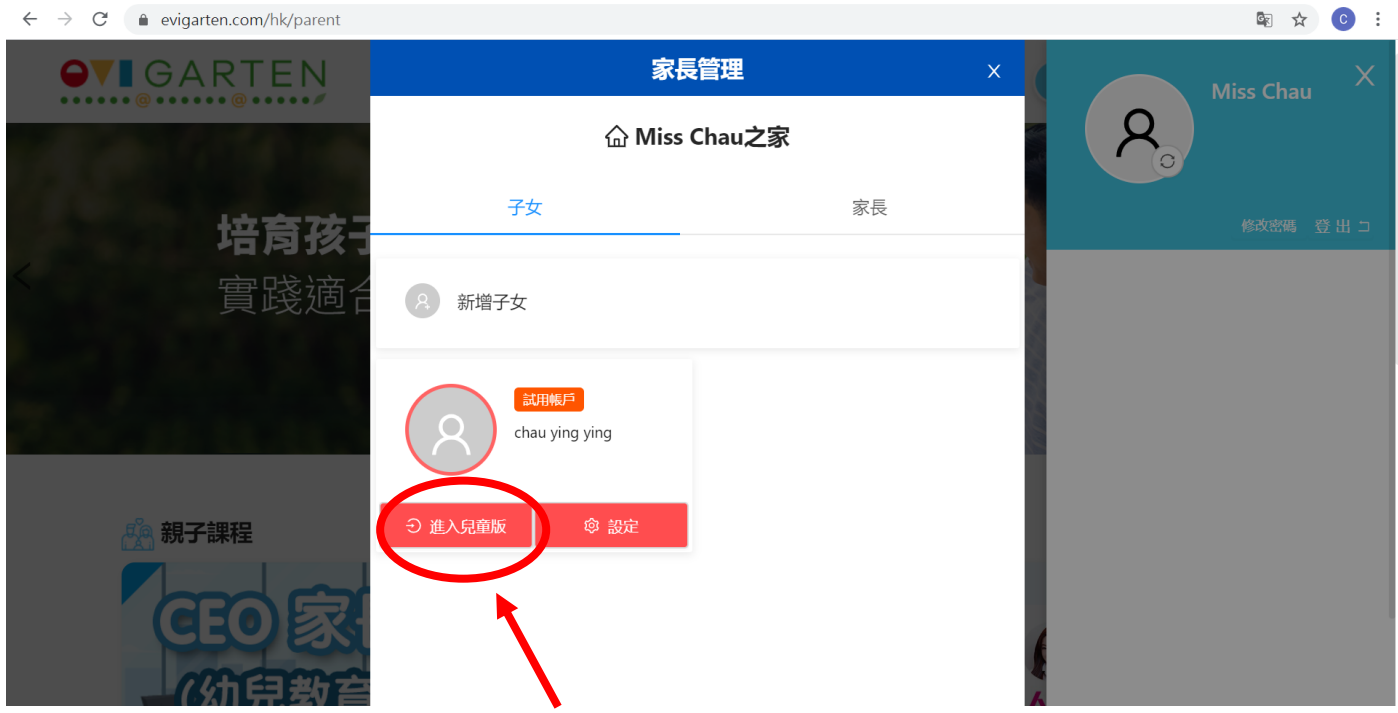

# 11.選取「是」

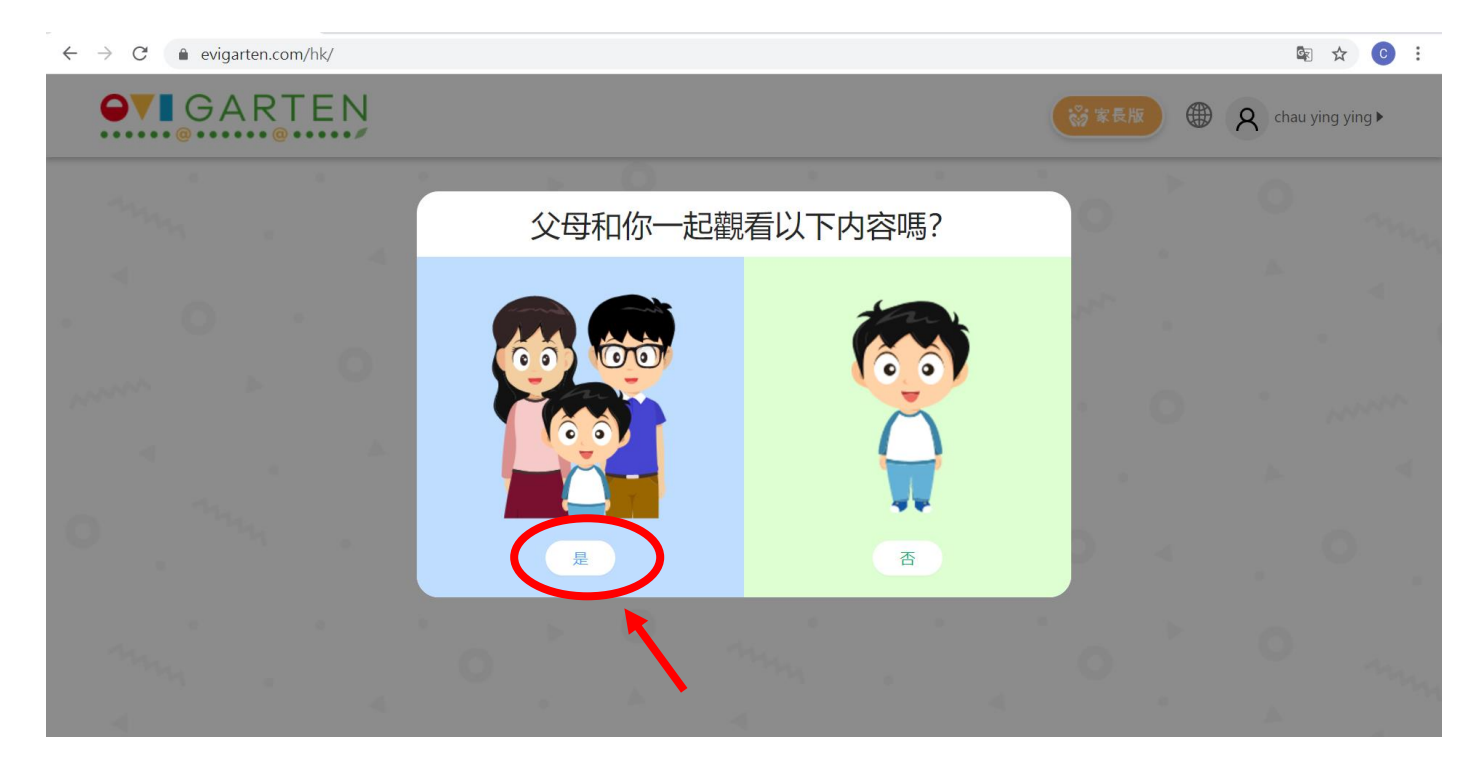

## 12. 選取「在家學習課程」選項

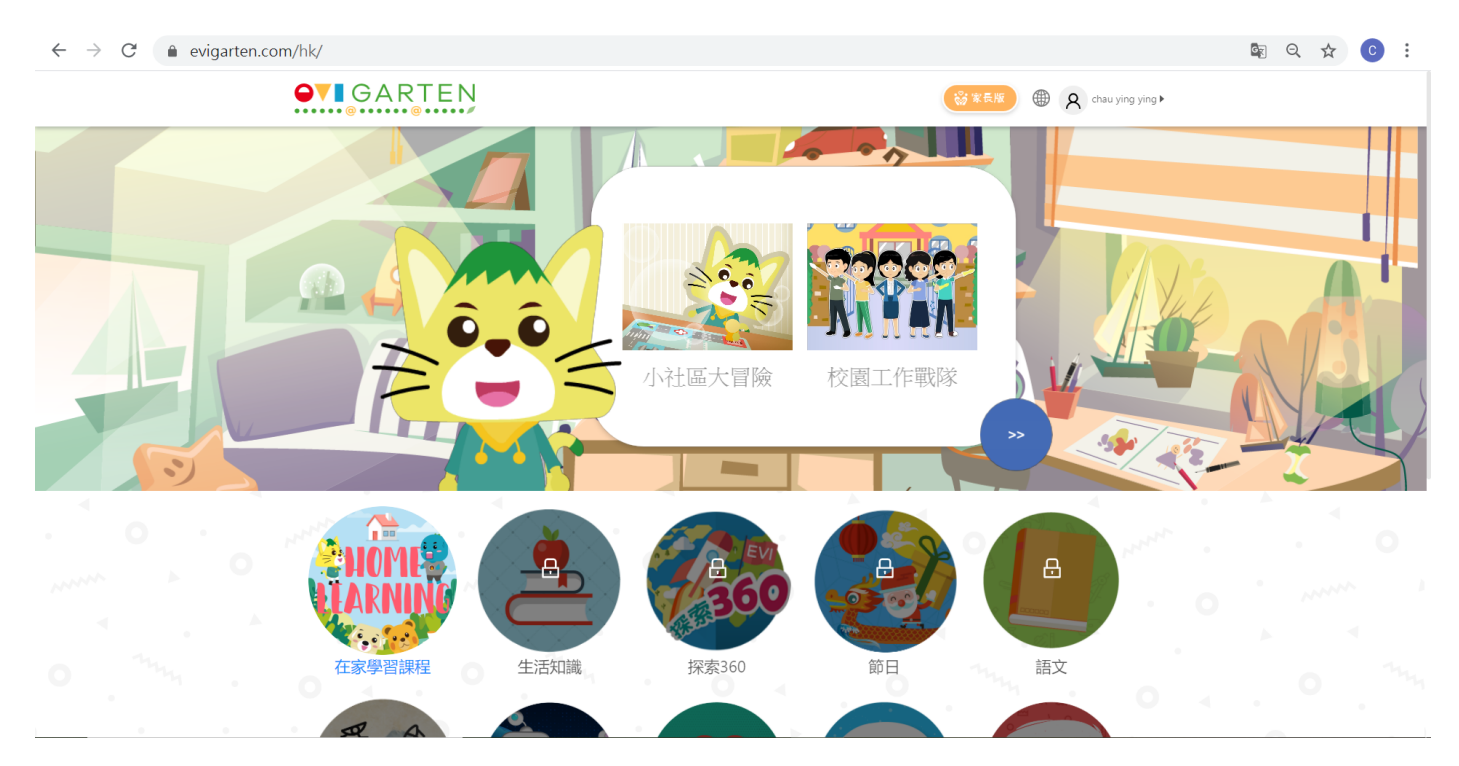

#### 13.可根據需要按下列圖案進入不同主題進行學習

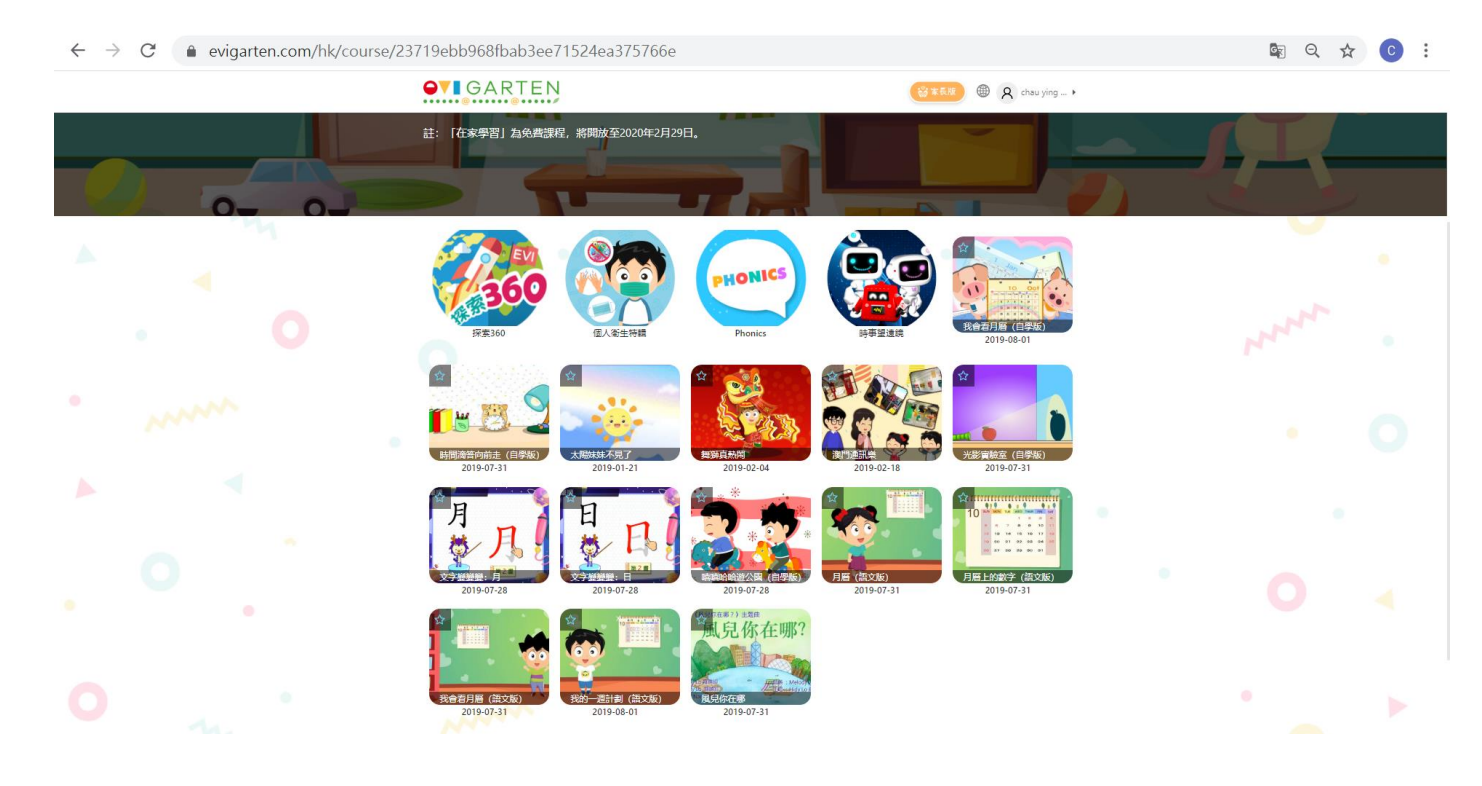

#### Sample

## 1. 選取 「探索 360」主題

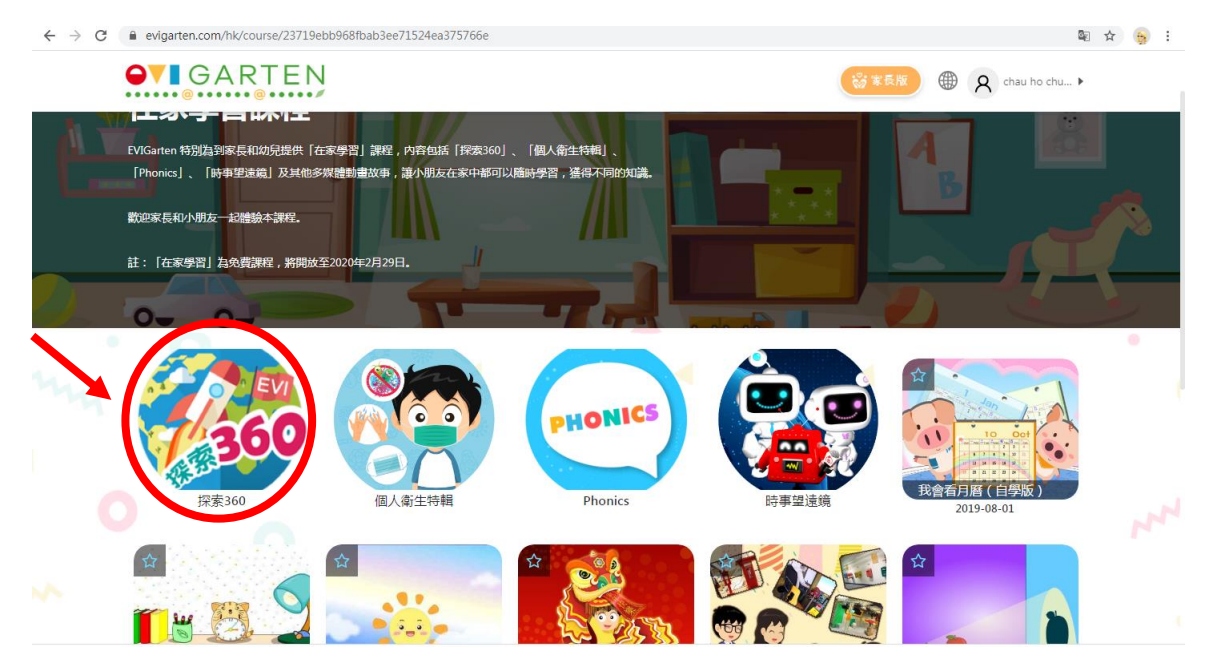

#### 2. 選取有興趣的主題

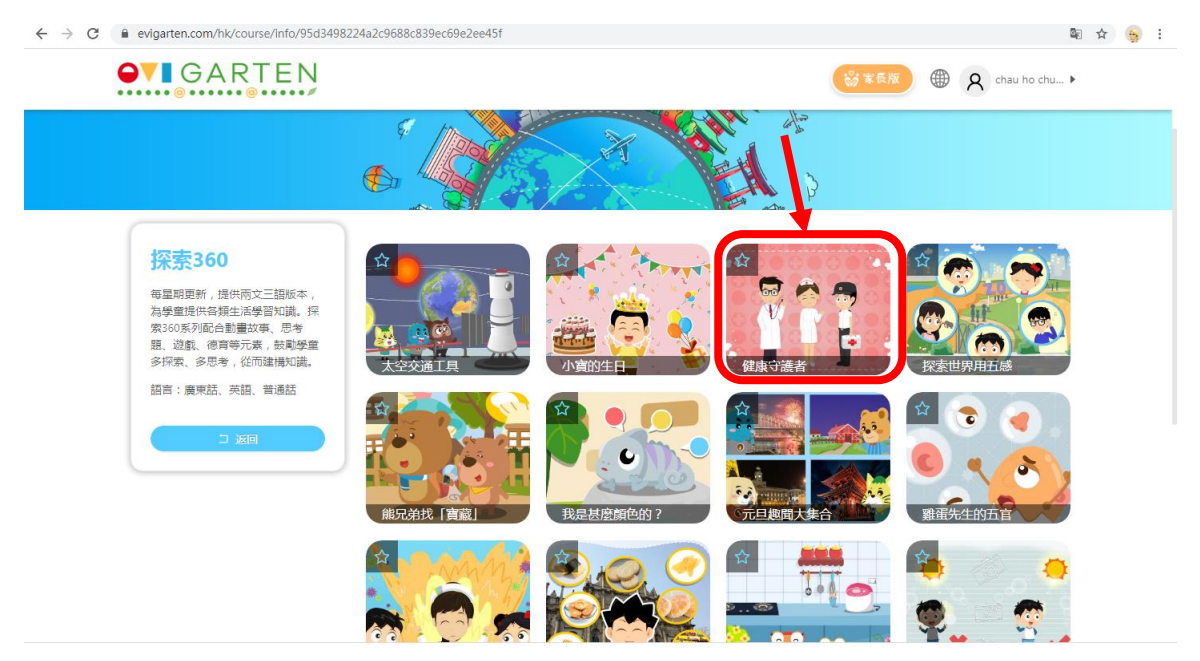

3. 先觀看動畫,然後進行不同的練習

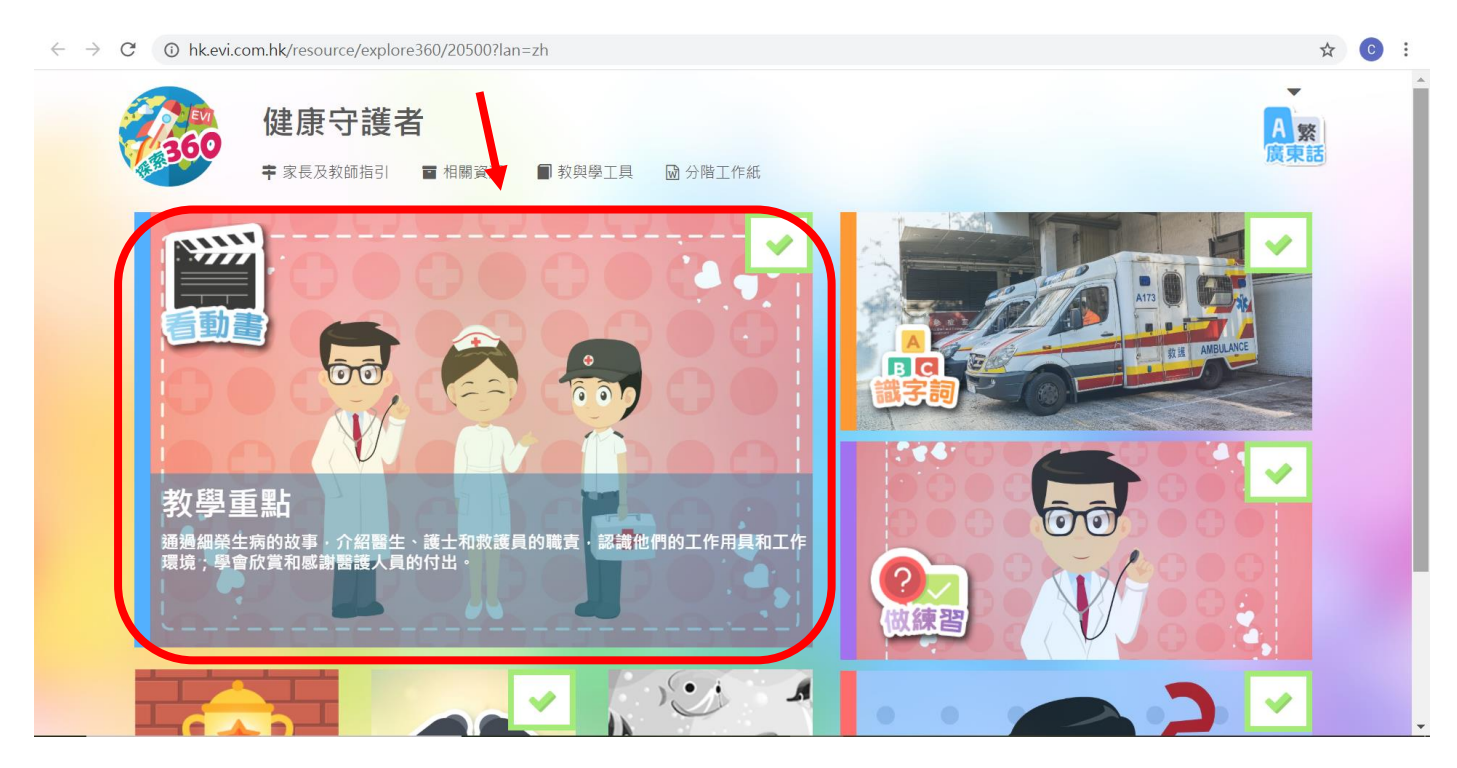

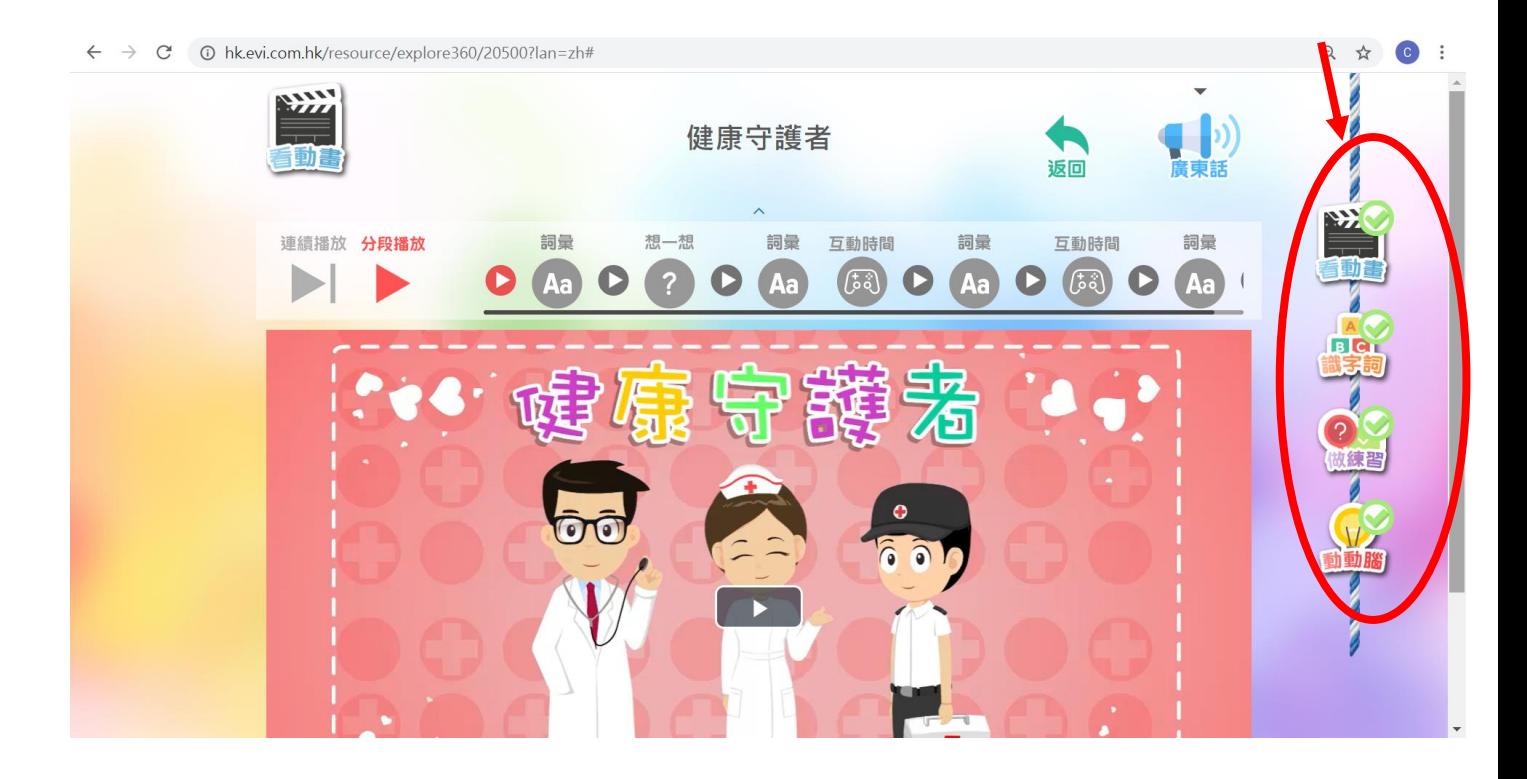

 $\leftarrow$   $\rightarrow$  C  $\circ$  bk.evi.com.hk/resource/explore360/20500?lan=zh#

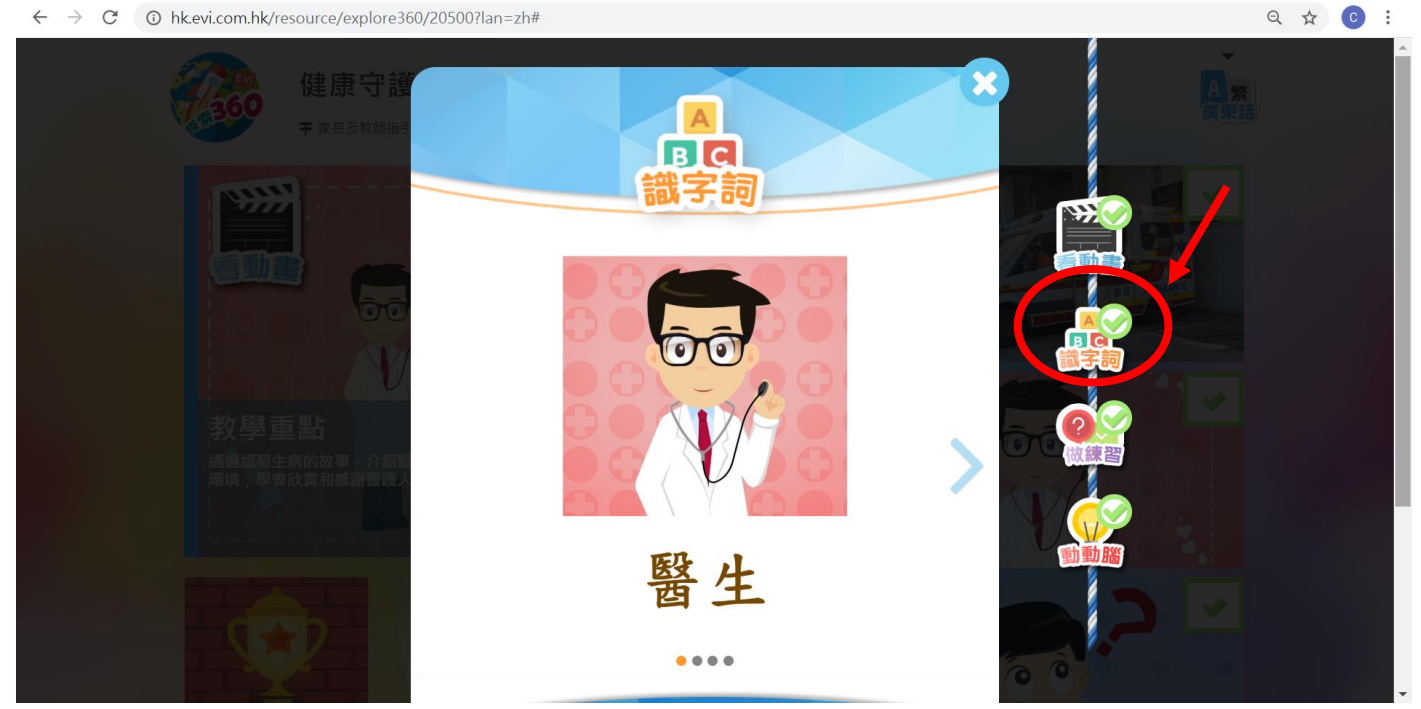

 $\leftarrow$   $\rightarrow$  C  $\odot$  hkevi.com.hk/resource/explore360/20500?lan=zh#

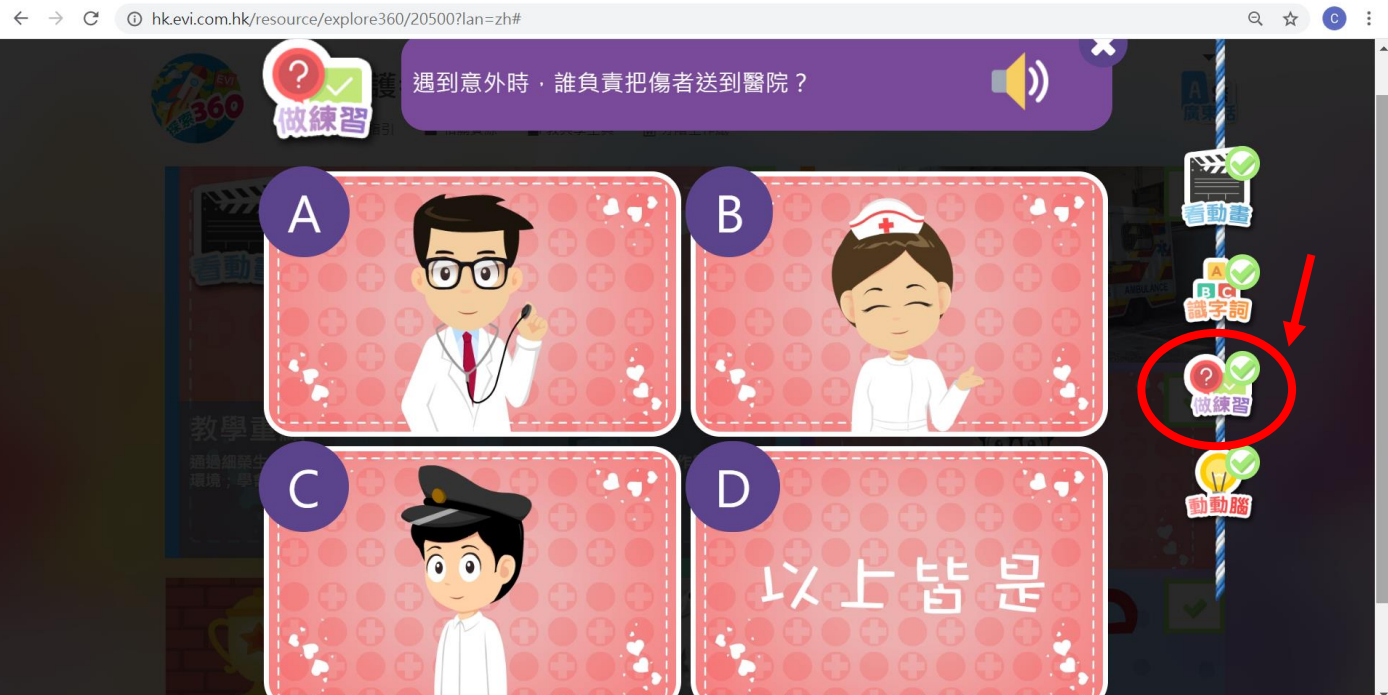

 $\leftarrow$   $\rightarrow$  C  $\circ$  bk.evi.com.hk/resource/explore360/20500?lan=zh#

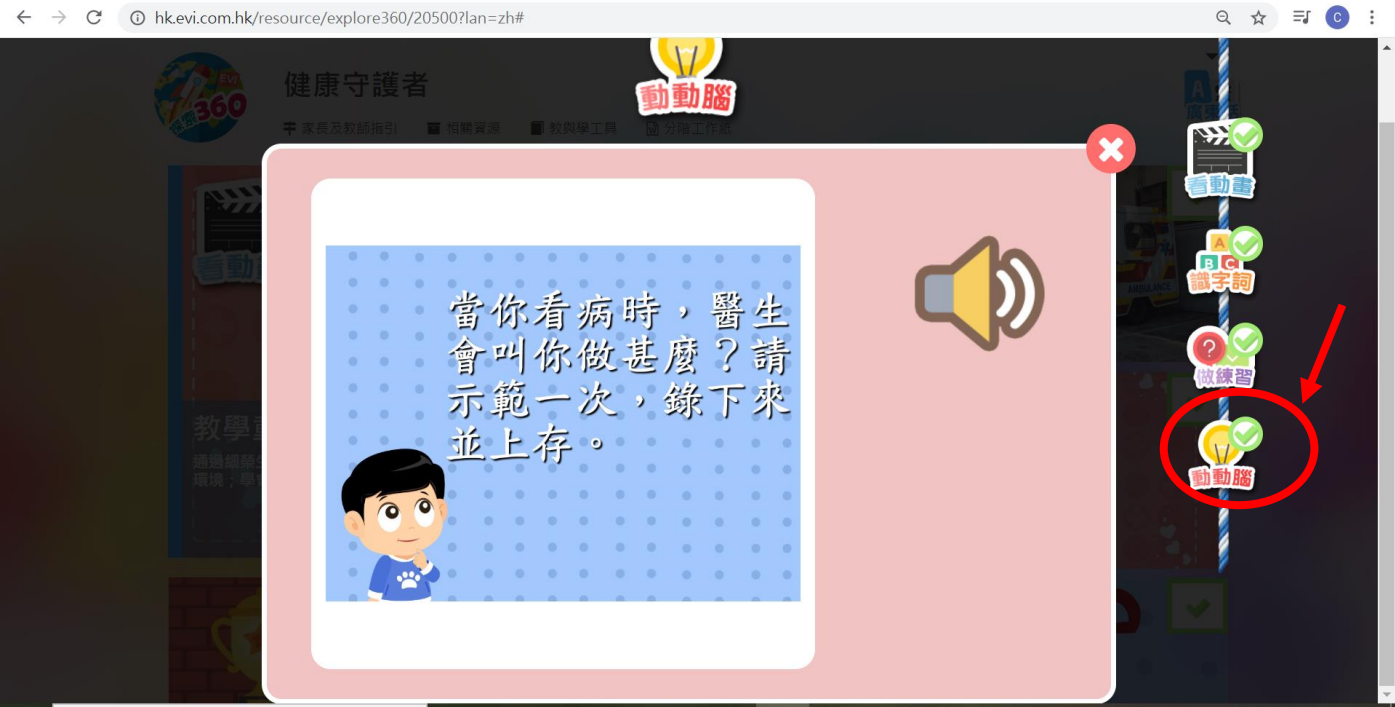